# Lucrarea de laborator Word 2

- 1. Salvarea documentului sub un alt nume
	- 1. Lansați aplicația Microsoft Word.
	- 2. Deschideți documentul "Exemplu laborator 3"
	- 3. Lansați comanda **File** → **Save As** și salvați documentul Word într-un fișier în dosarul grupei sub numele "**Exercitiu Word 2-1**".

# 2. Punerea în pagină a documentului

- 1. Activați fila **PAGE LAYOUT**
- 2. Din lista derulantă **Size** selectați mărimea hârtiei **A4**
- 3. Din lista derulantă **Margins** selectați comanda **Custom Margins…** și modificați valorile pentru marginile de sus, jos, stânga și dreapta în câmpurile de editare Top, Bottom, Left, Right la 2.5 cm.

# 3. Formatarea caracterelor

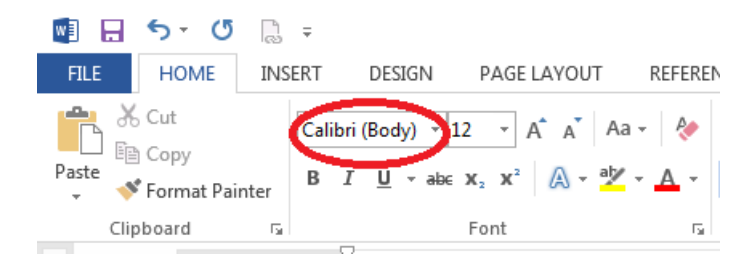

- 1. Selectați tot documentul.
- 2. Din lista derulantă **Font** selectați fontul **Times New Roman**.
- 3. Din lista derulantă **Font Size** selectați mărimea caracterelor de 12 puncte.

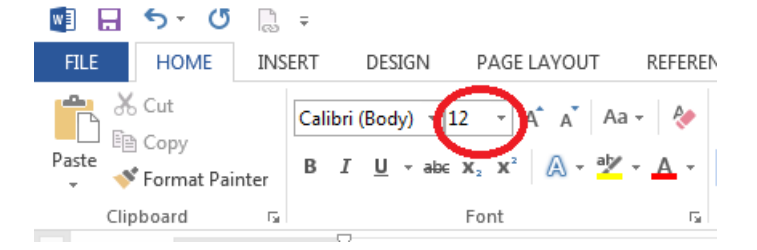

- 4. Selectați primul paragraf ("Formatarea caracterelor").
- 5. Aplicați fontul **Arial** cu mărimea de **17** textului selectat.
- 6. Aplicați stilul de formatare aldin (**Bold**) și cursiv (**Italic**) caracterelor, apăsând butoanele Bold și Italic din grupul **Font**.

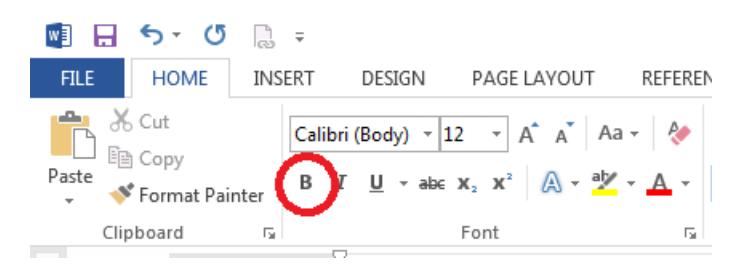

- 4. Alinierea paragrafelor folosind bara de instrumente
	- 1. Selectați primul paragraf ("Formatarea caracterelor").
	- 2. Apăsați butonul **Center** de pe bara de instrumente.

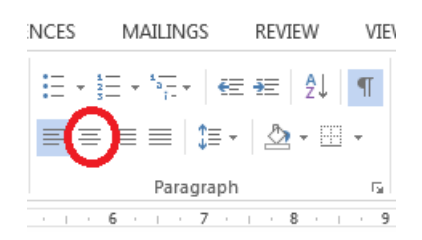

- 3. Selectați ultimele două paragrafe ("Formatarea caracterelor … comenzii de formatare.").
- 4. Apăsați butonul **Justified** de pe bara de instrumente.
- 5. Spațierea paragrafelor folosind bara de instrumente
	- 1. Selectați toate paragrafele documentului.
	- 2. Aplicați formatarea la 1,5 rânduri din lista derulantă **Line and Paragraph Spacing**.

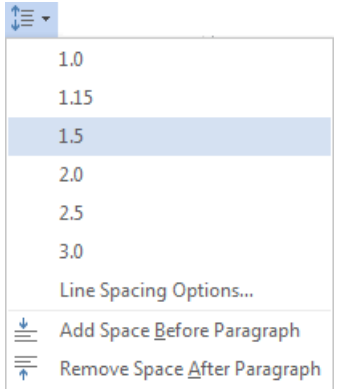

#### 6. Crearea unei liste cu marcatori

- 1. Selectați textul din paragrafele  $3 6$  ("setul de caractere ... cursive (Italic).".
- 2. Apăsați butonul **Numbering** din grupul **Paragraph**

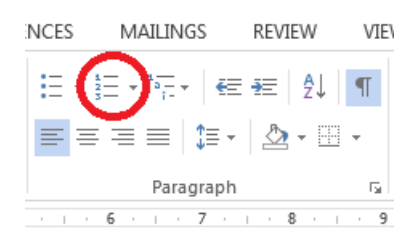

### 7. Modificarea retragerilor (indenturilor) paragrafelor

- 1. Selectați paragrafele "setul de caractere ... cursive (Italic).".
- 2. Activați fila **PAGE LAYOUT**
- 3. Modificați retragerea (indentul) din stânga la 2 cm, respectiv retragerea din dreapta la 1 cm în câmpurile de editare **Left** respectiv **Right** din grupul **Paragraph**

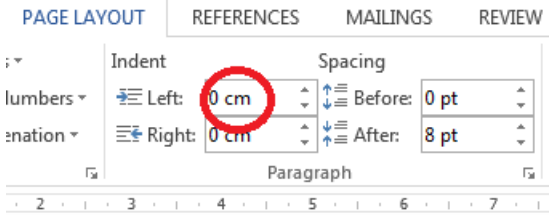

4. Lansați comanda **Paragraph Settings** apăsând marcatorul din colțul dreapta jos al grupului **Paragraph**.

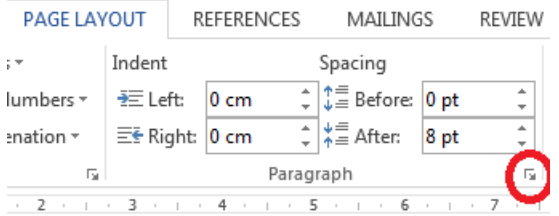

- 5. Tastați 1 cm în câmpul de editare By în dreapta listei derulante **Special**.
- 6. Închideți fereastra de dialog cu OK.

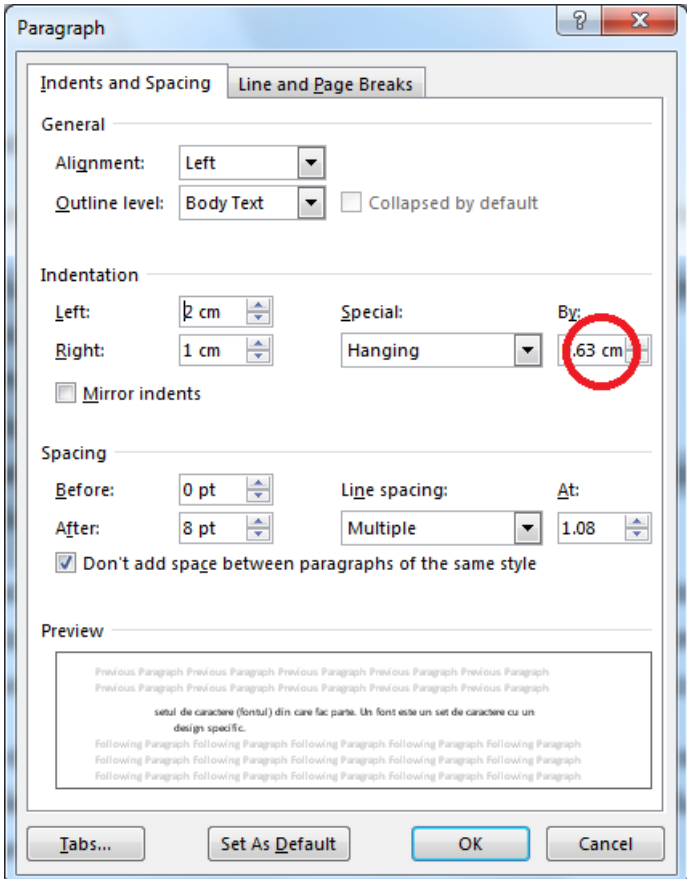

8. Modificarea retragerilor (indenturilor) paragrafelor folosind marcatorii de pe rigla orizontală

- 1. Selectați ultimele două paragrafe ("Formatarea caracterelor ... comenzii de formatare.").
- 2. Ținând apăsată tasta Alt, glisați marcatorul **First Line** indent până la 2 cm.

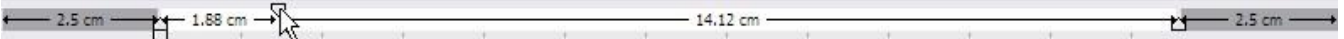

## 9. Închiderea documentului

1. Selectați comanda **Close** din meniul **File**.

2. Apăsați butonul **Save** în caseta de dialog deschisă care vă întreabă dacă doriți să salvați modificările aduse documentului.

#### 10. Crearea unui nou document și punerea în pagină

1. Selectați comanda **File** → **New** și creați un nou document gol (**Blank Document**).

- 2. Selectați formatul A4 pentru hârtie.
- 3. Modificați marginile documentului la 3 cm.
- 11. Adăugarea textului și formatarea documentului
	- 1. Introduceți următorul text de la tastatură, folosind fontul implicit și mărimea implicită a caracterelor.

S.C. Prodcom

Zambilelelor 12, Timișoara

Stimate d-na Aglae,

Va trimitem alăturat extrasul de armatura cerut de către beneficiarul d-voastră, pentru investiția vila P+2, din zona Gării.

Cu stima,

Ion Gheorghe

Extras de armatura

- 1. Selectați primele două paragrafe ("S.C. Prodcom ... Timisoara").
- 2. Aplicați fontul **Arial** cu mărimea de **15**, caracterelor selectate.
- 3. Aplicați stilul **Bold** și **Italic**.
- 4. Selectați ultimul paragraf ("Extras de armatura").
- 5. Aplicați fontul **Arial** cu mărimea de **15**, caracterelor selectate.
- 6. Aliniați centrat paragraful.
- 7. Selectați paragraful ("Stimate d-na Aglae,").

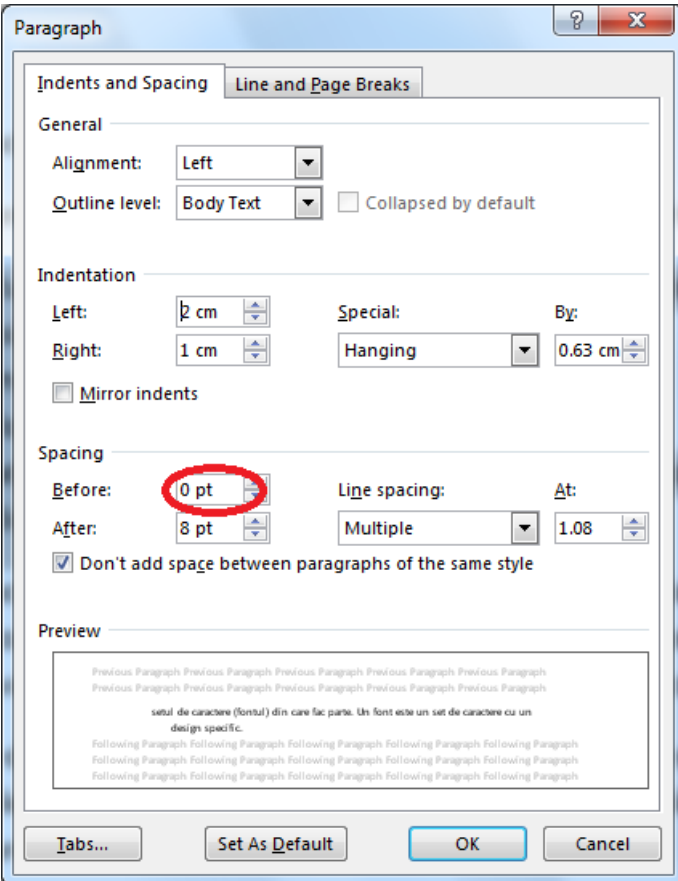

8. Aliniați centrat paragraful.

- 9. Lansați comanda **Paragraph Settings** și tastați 24 pt în câmpurile de editare Before și After din grupul Spacing.
- 10. Selectați paragrafele ("Cu stima, ... Ion Gheorghe"). Aliniați la dreapta cele două paragrafe.

În urma acestor formatări documentul va arăta:

## *S.C. Prodcom*

*Zambilelelor 12, Timișoara*

Stimate d-na Aglae

Va trimitem alăturat extrasul de armatura cerut de către beneficiarul d-voastră, pentru investiția vila P+2, din zona Gării.

Cu stima,

Ion Gheorghe

### Extras de armatura

- 11. Mutați cursorul la capătul paragrafului "Extras de armatura" și apăsați tasta **Enter** pentru a trece la rând nou.
- Obs: Remarcați faptul că formatarea caracterelor și paragrafelor din rândul nou creat sunt preluate din paragraful precedent.
	- 12. Modificați fontul noului paragraf gol în Arial de 10 pt. Selectați alinierea la stânga.

#### 12. Adăugarea unui tabel

- 1. Mutați cursorul în noul paragraf creat.
- 2. Activați fila **INSERT** și lansați comanda **Insert Table** … din grupul **Tables**

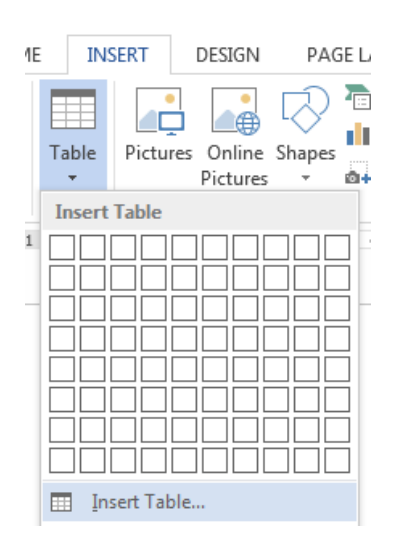

3. În caseta de dialog deschisă tastați 7 în câmpul de editare **Number of columns** și 3 în câmpul de editare **Number of rows**.

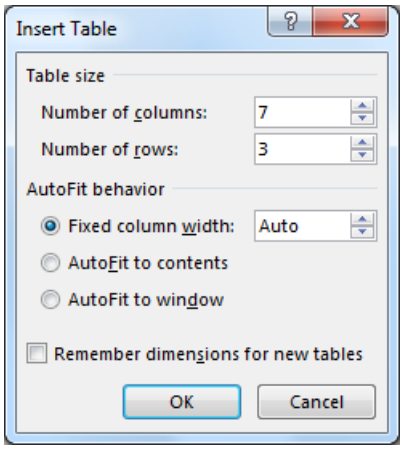

- Obs: În urma acestei comenzi, se va insera un tabel cu 7 coloane și 3 rânduri în locul în care se găsea cursorul. Remarcați faptul că formatarea caracterelor și paragrafelor din fiecare celulă a tabelului sunt preluate din paragraful în care tabelul a fost inserat.
- 13. Adăugarea unui rând folosind tasta Tab
	- 1. Mutați cursorul în ultima celulă a tabelului.
	- 2. Apăsați tasta **Tab** pentru a insera un rând nou.
	- 3. Repetați succesiv procedeul pentru a insera încă trei rânduri. În final, tabelul va avea 7 rânduri.

#### 14. Completarea tabelului

1. Completați tabelul ca mai jos:

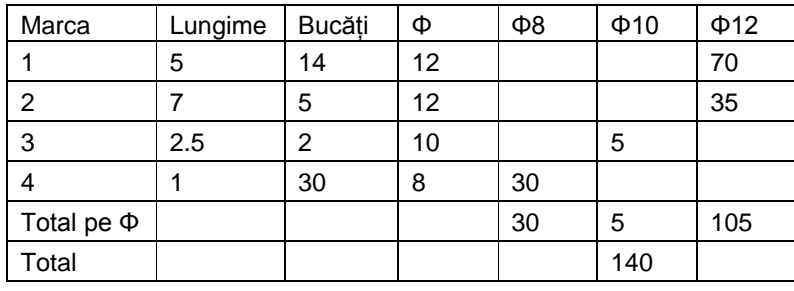

Obs: Pentru a insera simbolul φ (fi), mutați cursorul în locul dorit, activați fila **INSERT** și lansați comanda **More Symbols …** din lista derulantă **Symbol**. În caseta de dialog deschisă, selectați subsetul **Greek and Coptic** din lista derulantă **Subset** și selectați simbolul φ în tabelul din fereastră. Apăsați butonul Insert pentru a insera simbolul selectat și închide caseta de dialog.

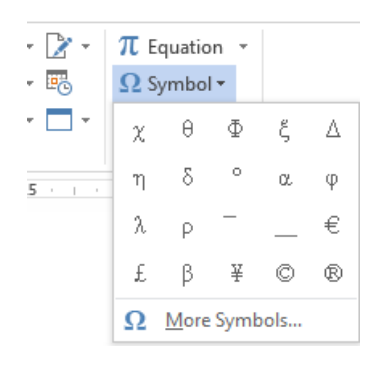

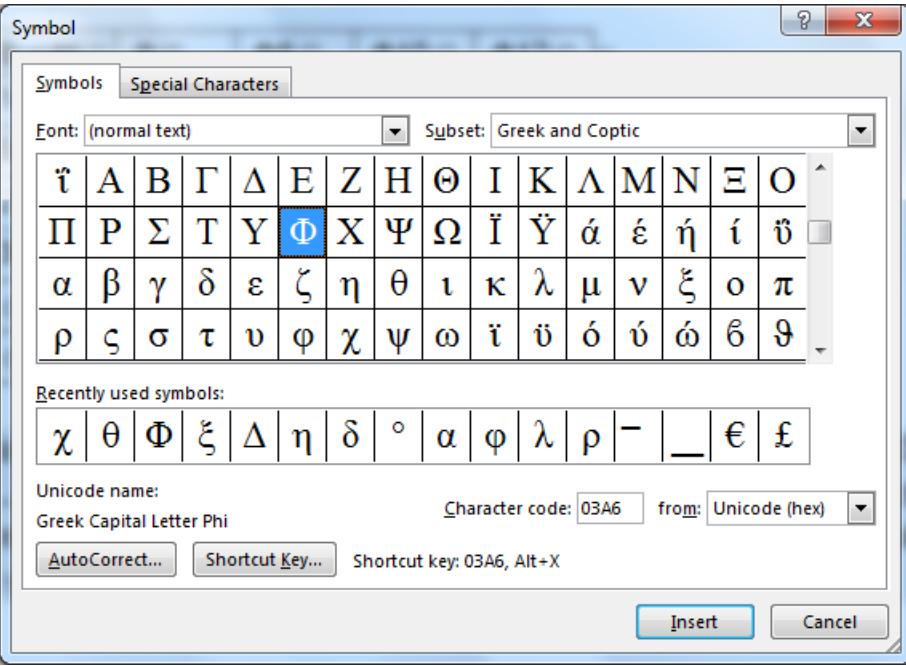

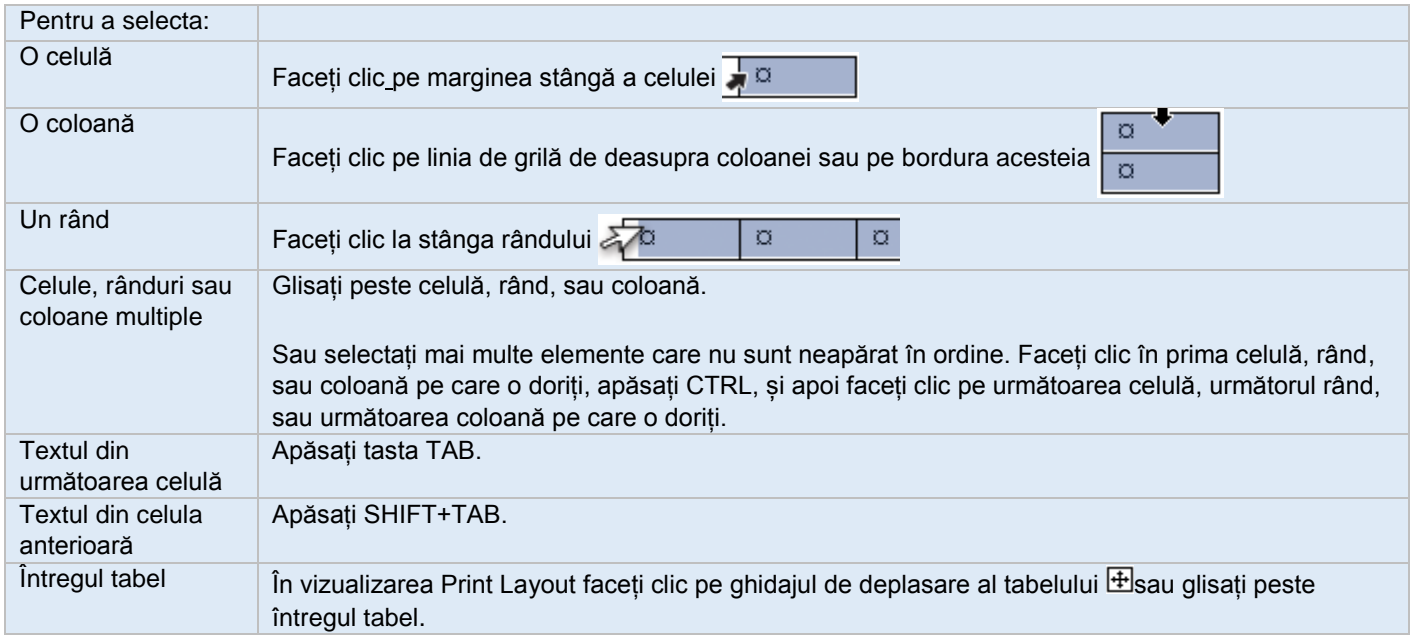

### 15. Formatarea tabelului

#### Obs: Fiecare celulă a tabelului poate fi formatată separat (caractere și paragrafe).

- 1. Selectați ultimele patru coloanele ale tabelului.
- 2. Aliniați paragrafele din aceste celule centrat.
- 3. Selectați coloanele 2 și 3.
- 4. Aliniați conținutul acestor coloane la dreapta.
- 5. Selectați primul rând al tabelului.
- 6. Aplicați stilul Bold.

### 16. Modificarea lățimii coloanelor

- 1. Selectați ultimele patru coloanele ale tabelului.
- 2. Faceți clic cu butonul drept oriunde în selecție și lansați comanda **Table Properties….**
- 3. Activați fila **Column**.
- 4. În câmpul de editare **Preferred width** tastați 2 cm.
- 5. Închideți fereastra de dialog cu OK.
- 6. Selectați primele trei coloane ale tabelului. Modificați lățimea acestor coloane la 2,5 cm.

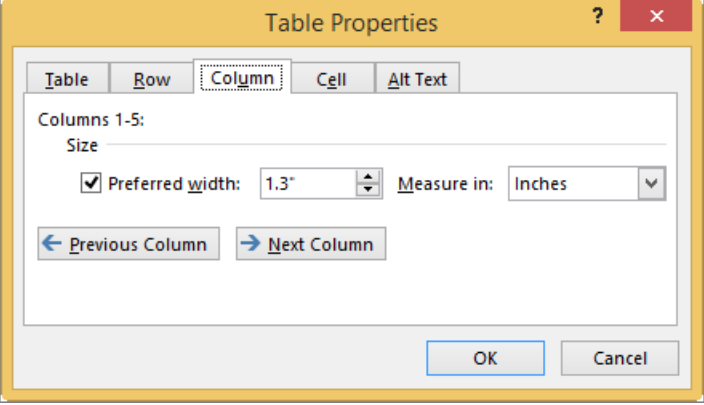

#### 17. Modificarea alinierii tabelului

- 1. Faceți clic cu butonul drept oriunde în tabel și lansați comanda **Table Properties….**
- 2. Activați fila **Table**.
- 3. Faceți clic pe butonul Center din grupul **Alignement**.
- 4. Închideți fereastra de dialog cu OK.

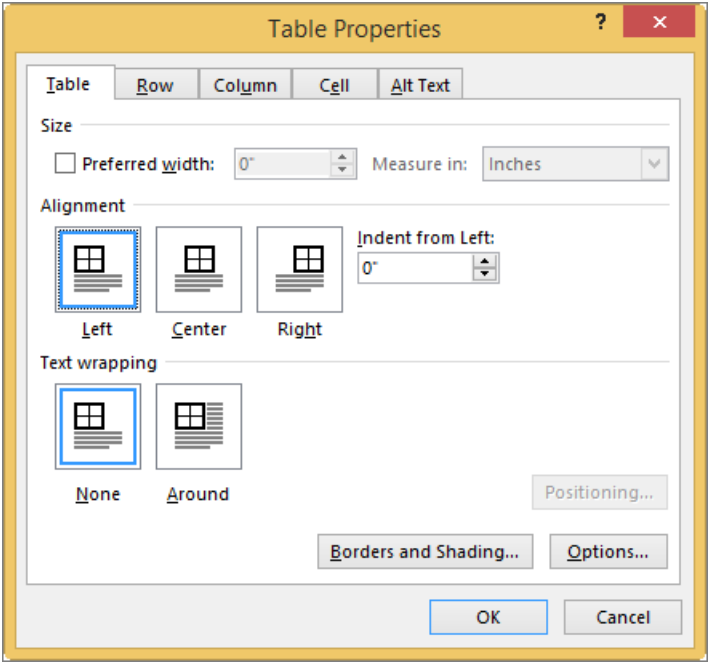

#### 18. Unirea celulelor

- 1. Selectați primele trei celule din rândul al 6-lea ca în figura alăturată.
- 2. Faceți clic cu butonul drept oriunde în selecție și lansați comanda **Merge Cells**.

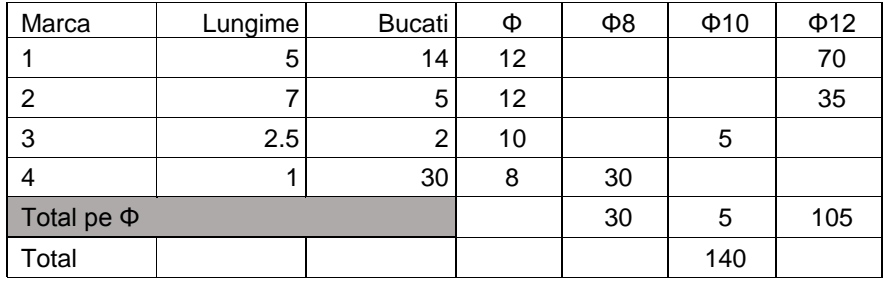

- 1. Repetați operația de unire a celulelor pe primele trei celule din ultimul rând.
- 2. Uniți și ultimele trei celule din ultimul rând.

În final, tabelul va arăta ca mai jos:

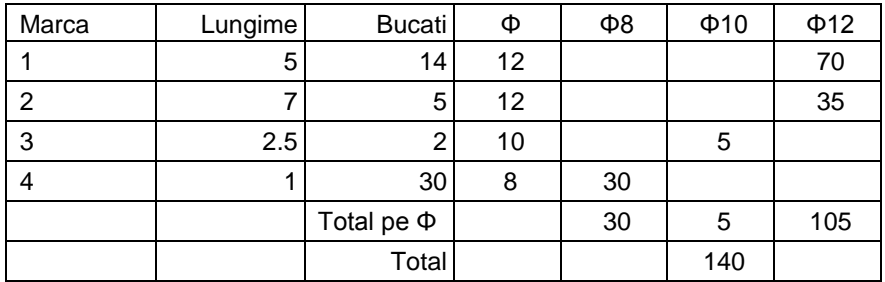

19. Modificare bordurilor și umbririlor

- 1. Selectați primul rând al tabelului.
- 2. Din lista derulantă **Shading** din grupul **Paragraph** selectați Gray 25%

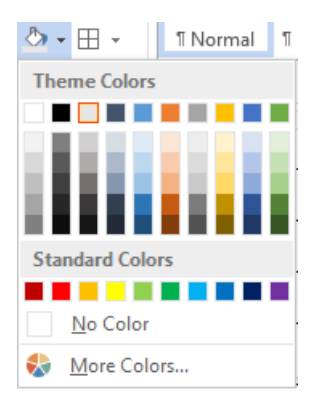

- 3. Selectați întregul tabel
- 4. Din lista derulantă **Borders** din grupul **Paragraph** lansați comanda **Borders and Shading …**

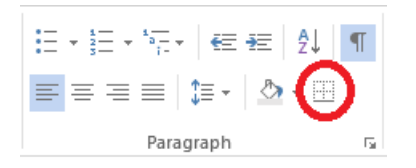

- 5. În fereastra de dialog **Borders and Shading** selectați tipul de linie dublă din lista **Style**. Apăsați butonul **Grid** din grupul Setting
- 6. Închideți fereastra de dialog cu OK.

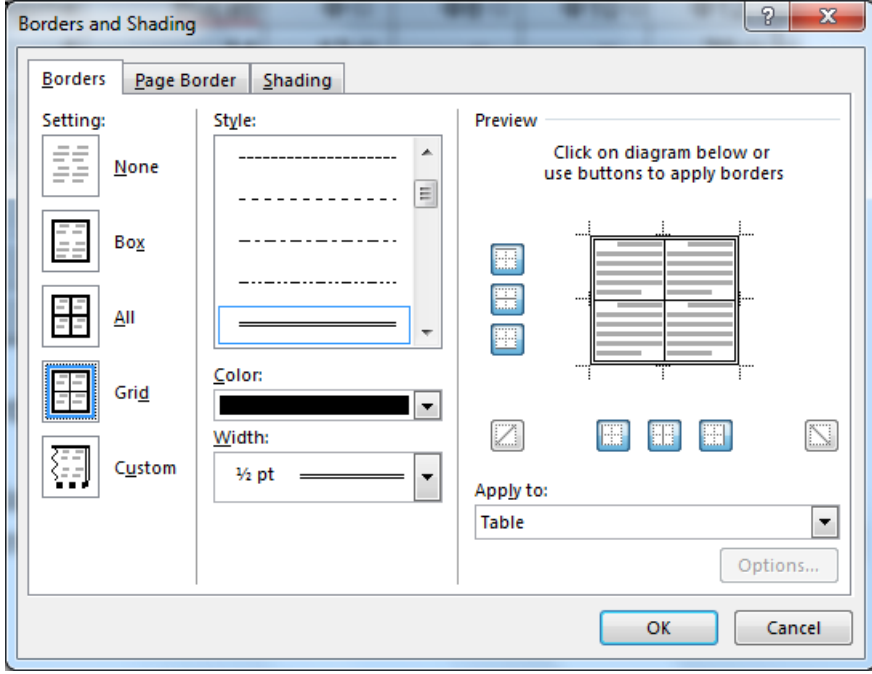

## 20. Inserarea de imagini

- 1. Deschideți documentul "Exemplu laborator 4"
- 2. Mutați cursorul la începutul paragrafului trei "Miley Ray Cyrus (pe numele adevărat..."
- 3. Activați fila **INSERT**
- 4. Lansați comanda Pictures din grupul Illustrations
- 5. În fereastra de dialog Insert Picture selectați imaginea miley1.jpg
- 21. Modificarea mărimii și poziției imaginilor
	- 1. Faceți clic cu butonul drept pe imaginea inserată
	- 2. Din meniul contextual lansați comanda **Size and Position…**
	- 3. În fereastra de dialog deschisă activați fila **Size** și reduceți scara imaginii la 40%

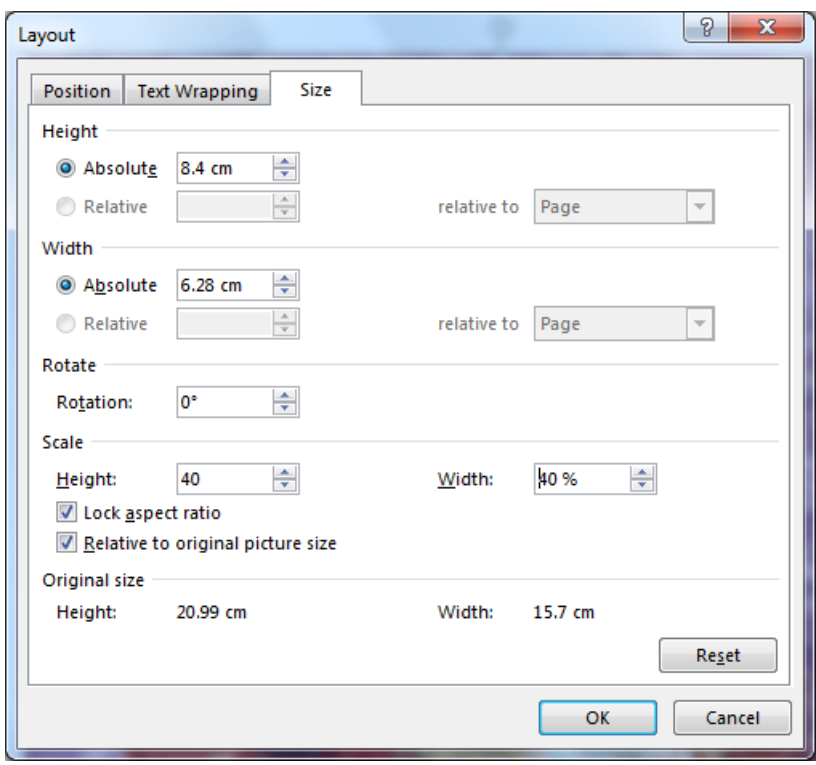

4. Activați fila Text Wrapping și selectați opțiunea Square în stilul de aranjare a textului în jurul imaginii

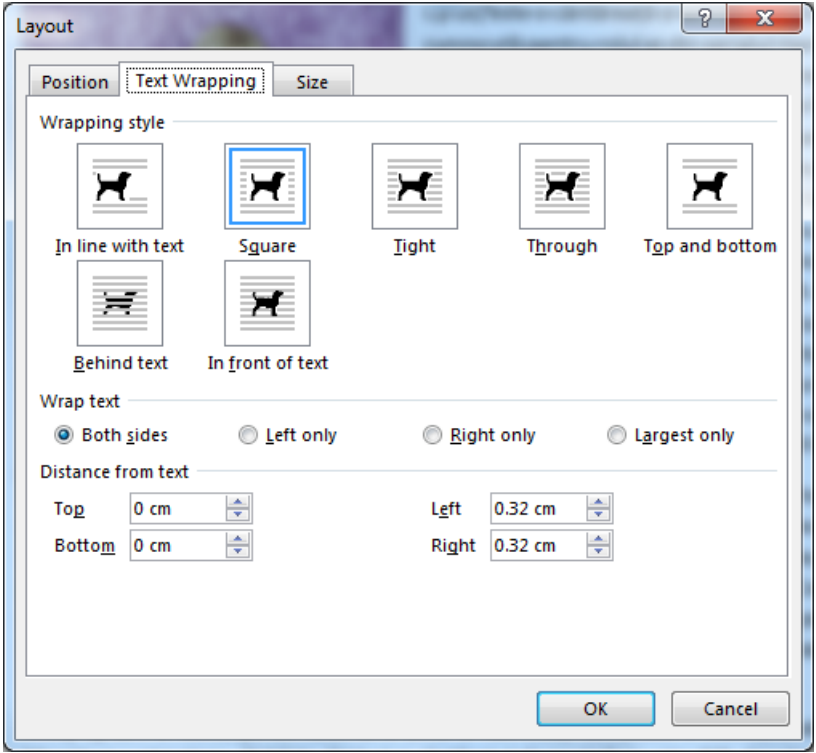

- 5. Mutați cursorul la începutul ultimului paragraf "Cyrus a decis sa facă ..." și inserați imaginea miley2.jpg
- 6. Reduceți scara imaginii la 20% și selectați opțiunea Square în stilul de aranjare a textului în jurul imaginii
- 7. Activați fila **Position** și modificați alinierea orizontală ca în figura de mai jos (la dreapta față de marginea documentului), respectiv alinierea verticală la 0 cm față de paragraful în care imaginea a fost inserată.

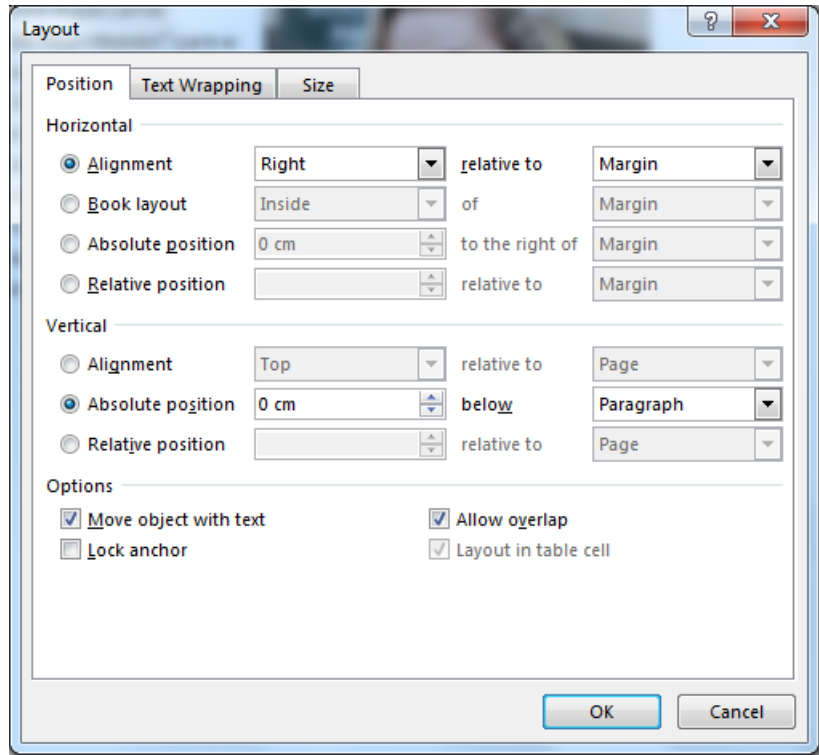

- 22. Adăugarea de stiluri în document
	- 1. Selectați primul paragraf ("1. Miley Ray Cyrus")
	- 2. Din galeria de stiluri selectați stilul **Heading 1**

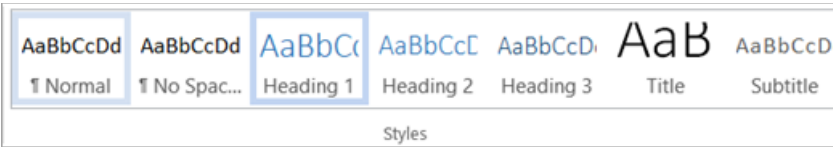

3. Selectați paragrafele numerotate 1.1, 1.2, 1.3 și aplicați stilul **Heading 2** acestora

#### 23. Modificarea unui stil

1. Faceți clic cu butonul drept pe stilul **Heading 1** din galeria de stiluri și lansați comanda **Modify…**

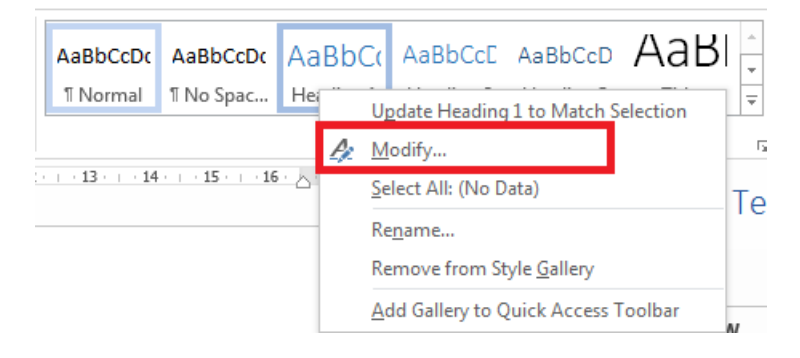

2. În fereastra de dialog deschisă modificați fontul Arial cu mărimea 20 și stilul Bold

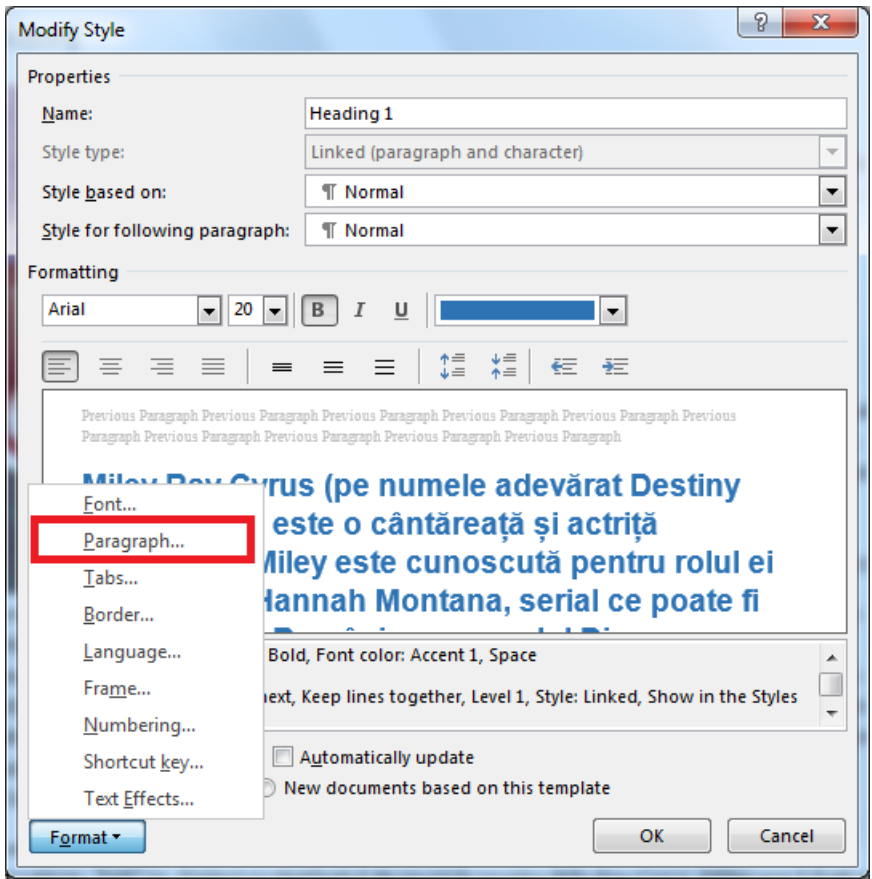

- 3. Lansați comanda **Paragraph…** apăsând butonul **Format**
- 4. În fereastra de dialog deschisă modificați spațiul înainte și după paragraf pe **Auto**

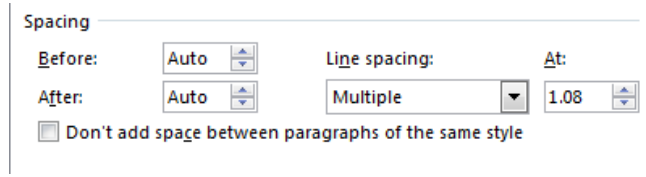

- 5. Închideți ferestrele de dialog deschise cu OK
- 6. Modificați stilul **Heading 2**: font Arial 15, Bold, respectiv spațiul înainte și după paragraf pe **Auto**
- 7. Modificați stilul **Normal**: aliniere **Justified** pentru paragrafe